# **1. OBJETIVOS**

El presente documento tiene como objetivo brindar una guía para el uso y manejo de la herramienta web de cedula virtual, para la opción "Agente/ ARPIB", el mismo consiste en la explicación de las opciones disponibles y el modo de uso de las mismas.

## **2. FUNCIONALIDAD DEL SISTEMA**

El Sistema de Cedula Virtual, en la opción "AGENTES/ARPIB" permite realizar las siguientes opciones:

- Generar declaración jurada
- $\checkmark$  Emitir constancia de retención en el impuesto sobre los ingresos brutos
- $\checkmark$  Realizar el cálculo de la retención y percepción en el impuesto sobre los ingresos brutos a practicarse teniendo en cuenta el padrón de regímenes Generales o la alícuota establecida en los Regímenes particulares.
- $\checkmark$  Permite la importación de datos a fin de generar declaración jurada de agentes de retención y percepción.
- $\checkmark$  Presentar Declaraciones Juradas y su respectiva boleta de pago para presentar en las bocas de cobro del organismo.
- $\checkmark$  Consultar Declaraciones Juradas presentadas.

## **3. TIEMPO DE IMPACTO EN SISTEMA POR PRESENTACIONES Y PAGOS**

Para toda Transacción realizada impactara en la cuenta corriente de agente a las 0 hs.

Por impacto de Pagos realizados en:

- La Oficina de la Dirección Provincial de Rentas o Bocas Externas el pago tiene rendición dentro de las 24hs de realizado.
- Pago Fácil: el pago tiene rendición dentro de las 24hs de realizado.
- Rapi Pago: el pago tiene rendición dentro de las 48hs de realizado.

 Banco Santiago del Estero en todas sus sucursales: el pago tiene rendición dentro de las 48hs de realizado.

 Banco Macro en todas sus sucursales: el pago tiene rendición dentro de los 7 días hábiles de realizado.

Por pagos realizados en Bocas Externas, los tiempos indicados de impacto de pago en el Sistema de Cédula Virtual están sujetos a los tiempos de rendición de las mismas

### **4. INGRESO A CEDULA VIRTUAL**

Para acceder al Sistema, debe ingresar en la página <https://www.rentasjujuyonline.gob.ar/cedulavirtual> como se muestra a continuación:

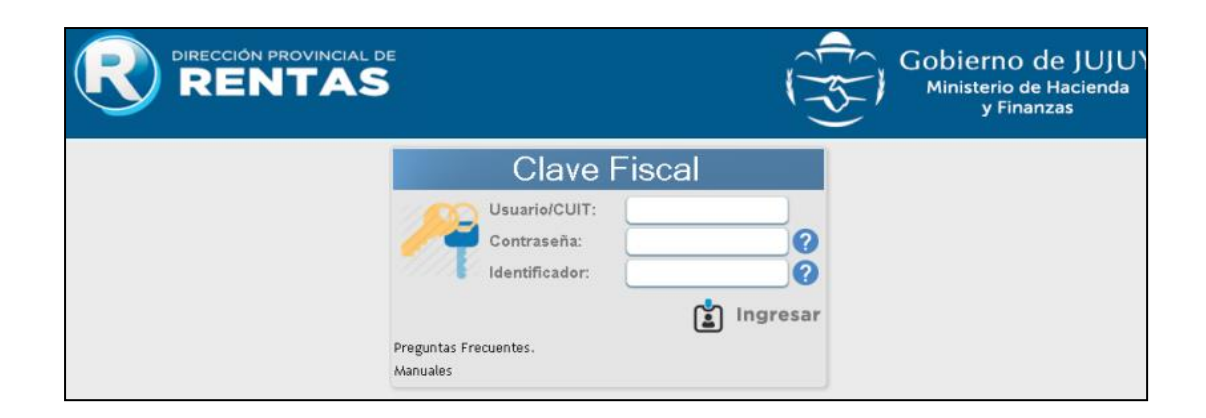

Ahí deberá ingresar los siguientes datos:

- Usuario/ CUIT
- Contraseña
- Identificador

Estos datos deben solicitarse por el agente en las oficinas de la Dirección Provincial de Rentas en la Casa Central sita en la Calle Lavalle 55 en San Salvador de Jujuy o en las Delegaciones Fiscales del Organismo, según lo previsto por la RG 1355.

Se accede al servicio ingresando el número de Usuario/CUIT, y Contraseña que figuran en el formulario impreso que recibe en Rentas, además debe ingresar un "Identificador" con un mínimo 5 caracteres, con respecto a este ultimo la primera vez que lo ingrese este queda registrado y cada vez que quiera acceder al sistema, debe colocar el mismo. Luego de ingresar los tres datos solicitados, presione "Confirmar" y vera la siguiente pantalla

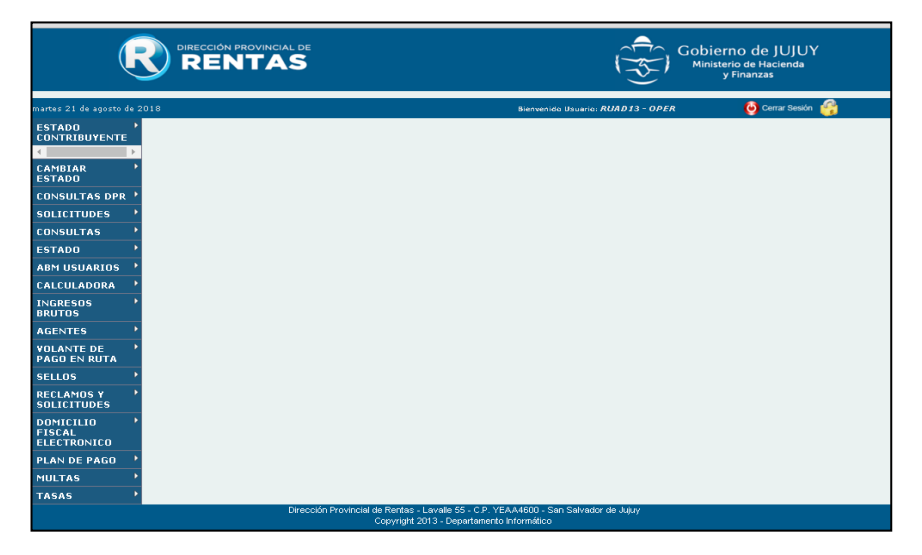

# **OPCIÓN AGENTES**

# **ARPIB**

Haciendo clic en la sección Agentes se desplegará un menú, que le permitirá realizar la presentación de las DDJJ seleccionando la opción ARPIB

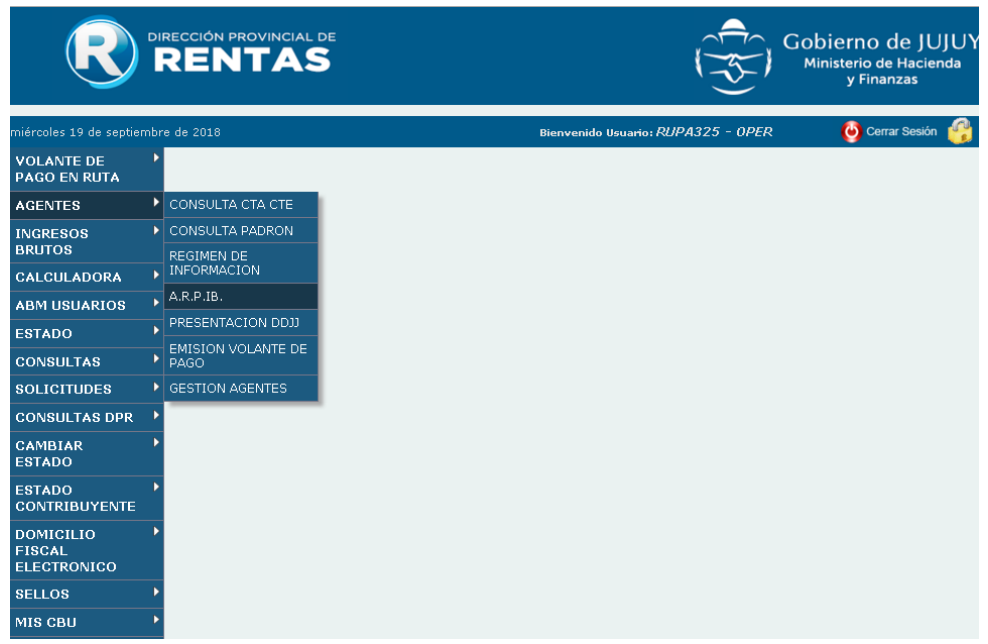

Donde se visualizará la siguiente Información:

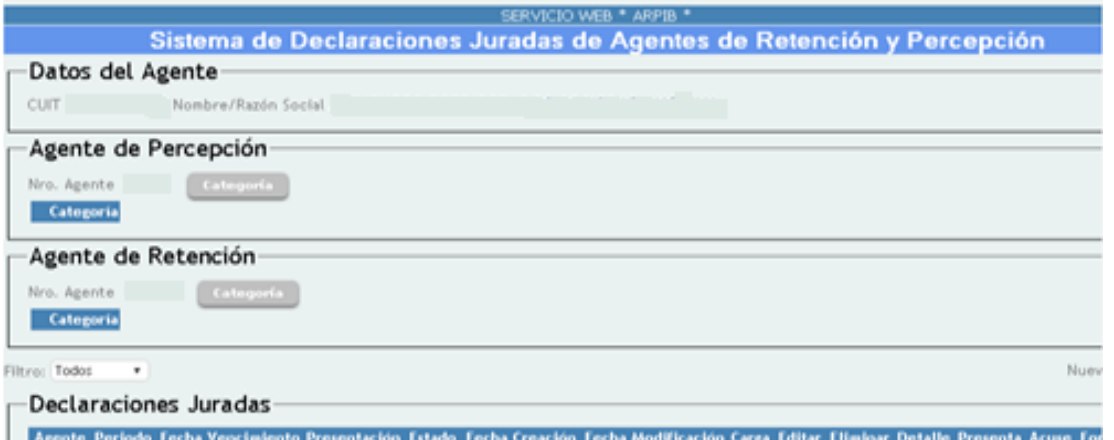

### **Datos del agente:**

- $\triangleright$  CUIT
- ▶ Nombre / Razón Social

Si es agente de retención y/o de percepción visualizará el número de agente asignado por esta Dirección.

#### **Categoría**

En este icono se procede a efectuar la elección de la categoría como Agente de Percepción, Retención o ambos de corresponder. La categoría de cada uno de los agentes se encuentra expresada en la Resolución General Nº 1510/2018.

## **AGENTE DE PERCEPCIÓN**

Si el contribuyente es agente de percepción, debe elegir la alícuota a aplicar según lo establece el padrón de regímenes generales y/o los regímenes particulares de la normativa.

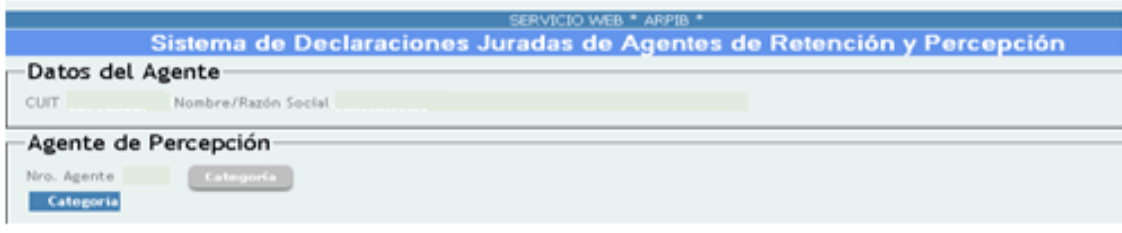

Haciendo Clic en Categoría se le desplegara la siguiente ventana

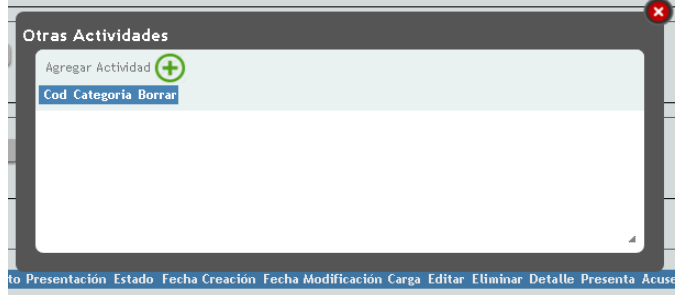

Luego procederá a agregar la actividad que realiza y en caso de no poder encuadrarse en algunas de las actividades del Régimen Particular de Percepción que se muestra a continuación optará por "POR PADRÓN, CATEGORIA GENERAL"

Se muestran las categorías previstas en al sistema ARPIB

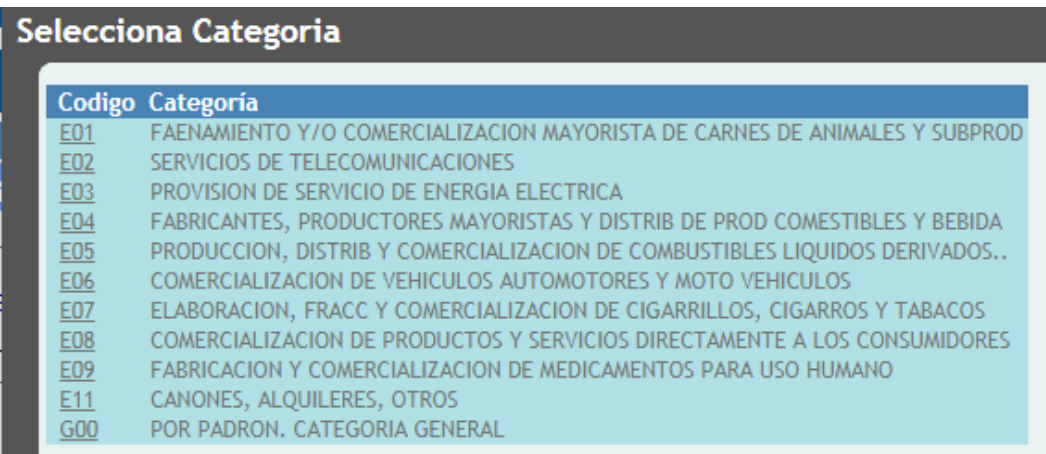

Una vez que haya efectuado la carga de la Categoría, emerge una nueva ventana, donde en caso de que se haya cometido un error en la selección, podrá borrarla

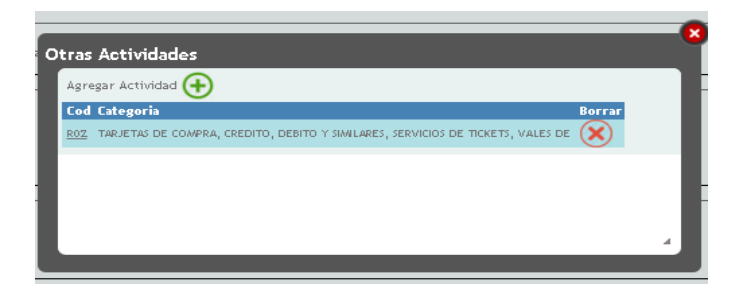

Efectuada la carga de la Categoría podrá empezar a realizar la DDJJ haciendo Clic en "Nueva DDJJ".

#### **Nueva DDJJ**

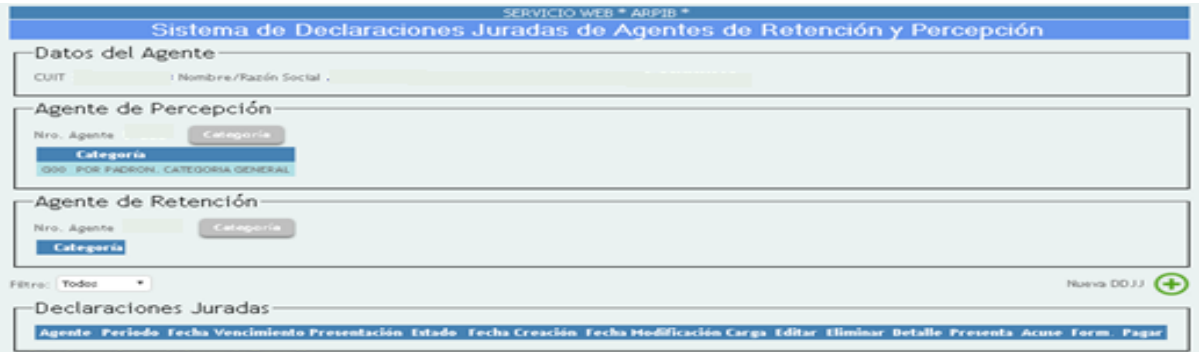

Apretando dicho icono se le desplegara una Ventana donde podrá observar los Datos del Agente:

- $\triangleright$  CUIT
- $\triangleright$  Nº Agente
- $\triangleright$  El año y mes a presentar
- $\triangleright$  Secuencia
- $\triangleright$  Fecha de vencimiento
- Tipo de Carga: la misma podrá ser Manual o por Importación de datos

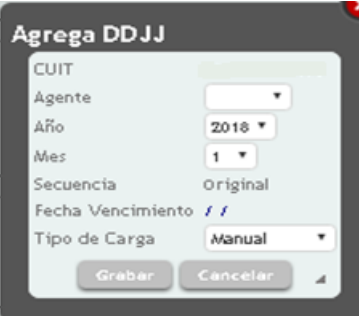

Una vez ingresado el periodo deberá optar por el tipo de carga de los datos y se selecciona Grabar donde podrá visualizar la siguiente ventana.

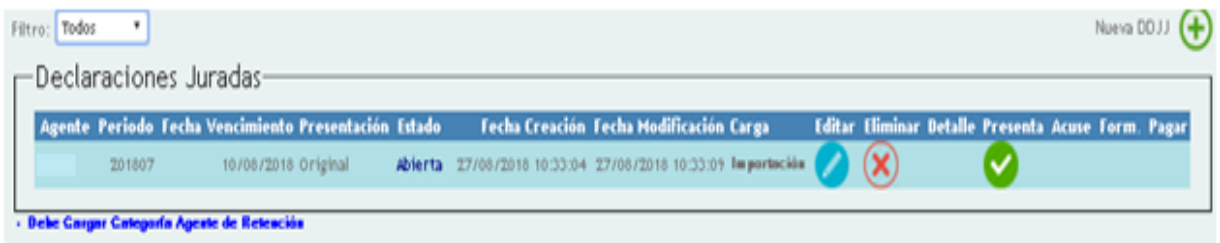

En la parte inferior notara todos los Datos referentes a Presentación como ser Nº Agente, Periodo, la Fecha de Vencimiento, Tipo de Presentación, Estado, Fecha de Creación, Fecha de la Ultima Modificación y el Tipo de Carga que como se dijo puede ser por importación o manual. Así mismo podrá:

- Editar la DDJJ
- $\triangleright$  Eliminar
- Detalle de la presentación de la DDJJ
- $\triangleright$  Acuse
- $\triangleright$  Formulario
- $\triangleright$  Pagar

### **Editar la DDJJ**

En el caso de Seleccionar la opción Editar podrá observar que tiene varias opciones tal como se muestra a continuación:

- $\triangleright$  Eliminar Importación
- Agregar importación
- $\triangleright$  Reporte
- $\triangleright$  Nueva Percepción

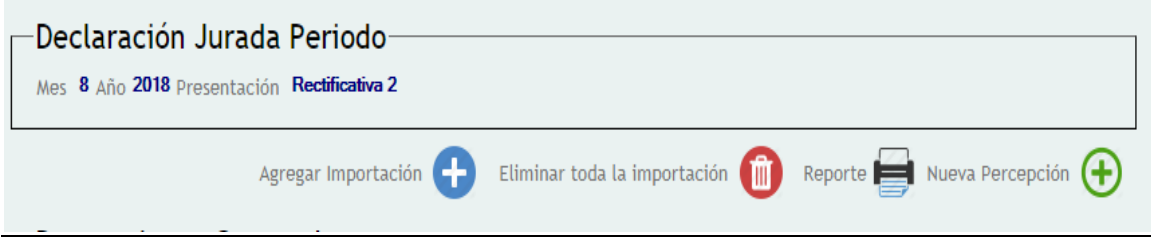

## **Importación de datos**

En el caso de que se haya realizado la opción de carga a través de la importación de datos

Agregar Importación

Si opta por "Agregar Importación" podrá seleccionar el Archivo desde su ordenador y luego importar los mismos.

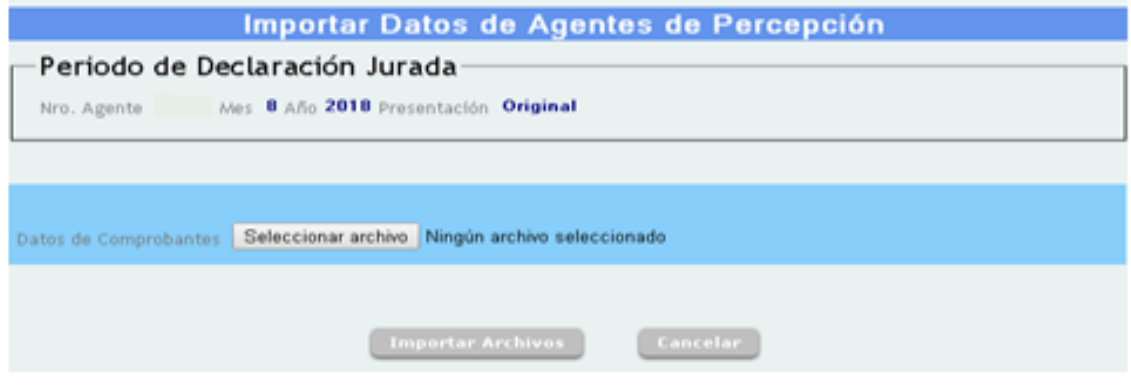

### **Eliminar Importación**

Optando por "Eliminar Importación", se elimina la importación realizada.

En caso de realizarse la importación de datos, el sistema permite cargar nuevas percepciones realizadas por el agente.

#### **Nueva Percepción**

Cuando no opte por la importación de datos, tendrá la opción de efectuar manualmente la Carga de las percepciones seleccionando "Nueva Percepción".

Al seleccionar dicho icono se despliega la siguiente pantalla de Carga de Percepciones

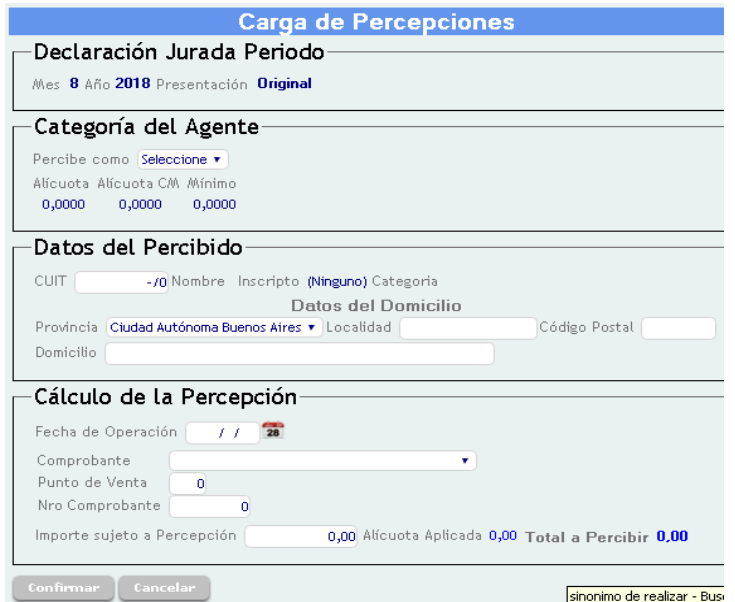

En esta ventana podrá apreciar:

1. Declaración Jurada Periodo

Allí le aparecerá el periodo de la declaración jurada sobre la que esta trabajando y si la misma es Original o Rectificativa.

2. Categoría del Agente

La selección se realizara en función de la que haya cargado anteriormente.

3. Datos del Percibido

Ingresando el CUIT del Contribuyente Percibido y presionando ENTER se le actualizaran los datos, mostrando la información con la que cuenta la Dirección respecto al contribuyente. En caso de que el percibido no se encuentre inscripto, según nuestra base de datos, deberá ingresarse los siguientes datos C.U.I.T. del percibido, nombre o denominación, datos del domicilio.

4. Calculo de la Percepción

En esta parte ingresara todos los datos referentes a la operación, como ser: fecha, el tipo y el Número de Comprobante, el Punto de Venta y el Importe sobre el que se realizara la Percepción.

El sistema automáticamente arrojara la Alícuota y el monto a percibir una vez que presione Enter.

Por ultimo se procede a realizar la Confirmación de la operación, donde se abrirá una nueva ventana que contiene:

## **PERCEPCIONES GENERADAS**

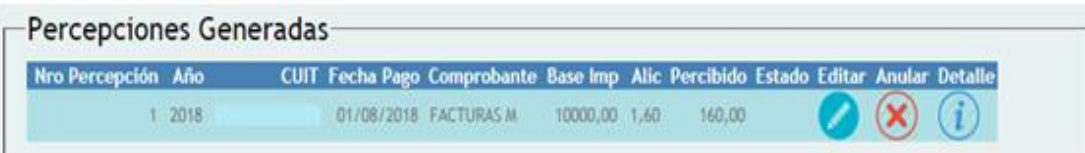

Se visualizará las percepciones que han sido cargadas en el periodo indicando:

- $\triangleright$  Nro. de percepción y Año
- $\triangleright$  CUIT
- $\triangleright$  Comprobante
- $\triangleright$  Base imp.
- $\triangleright$  Alícuota
- $\triangleright$  Percibido
- $\triangleright$  Estado
- $\triangleright$  Editar
- $\triangleright$  Anular
- $\triangleright$  Detalle

El sistema da la opción de Editar, Anular o bien obtener información de lo que se hizo por medio del icono Detalle

### **Resumen de la Declaración Jurada**

Totaliza las operaciones realizadas, las anulaciones, notas de crédito, total notas de crédito, total base imponible y total percibido.

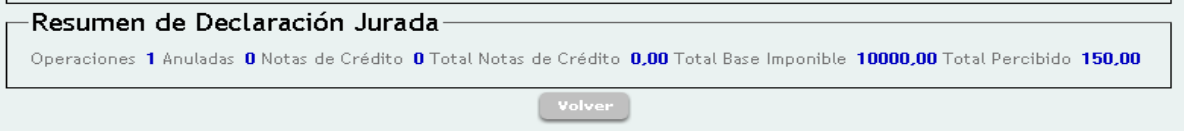

Haciendo Clic en Volver el Sistema lo llevara al Menú Inicial.

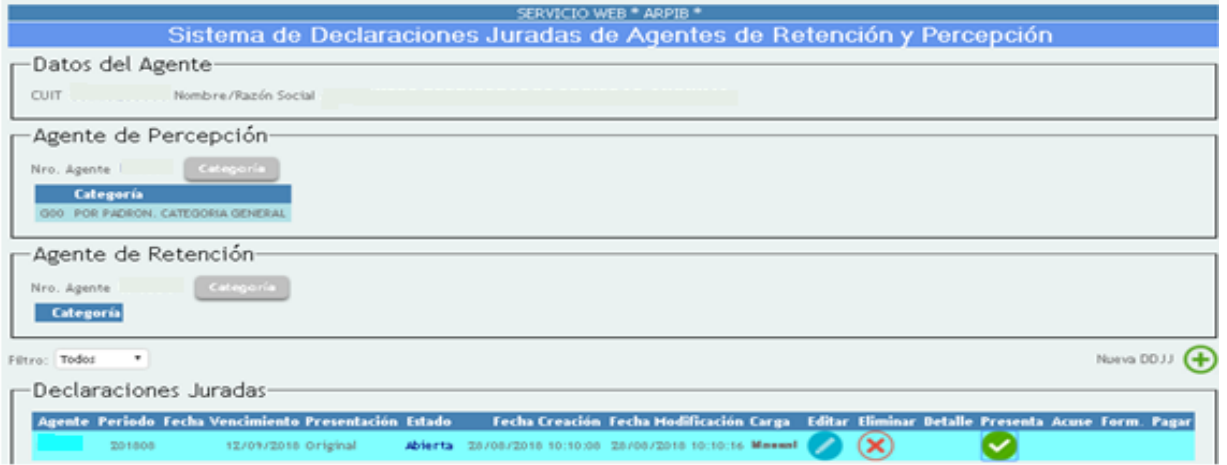

### **Presentación de declaración jurada**

Al haber efectuado las carga de todas las operaciones realizadas en el periodo, realiza Clic en Presenta, y se generara un Cuadro de Dialogo donde al aceptar se da conformidad sobre la veracidad de los datos informados a la Dirección.

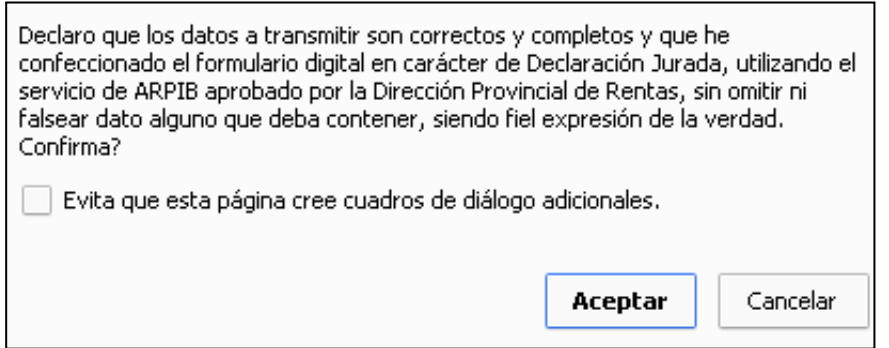

Una vez aceptada la formula se visualizará:

÷

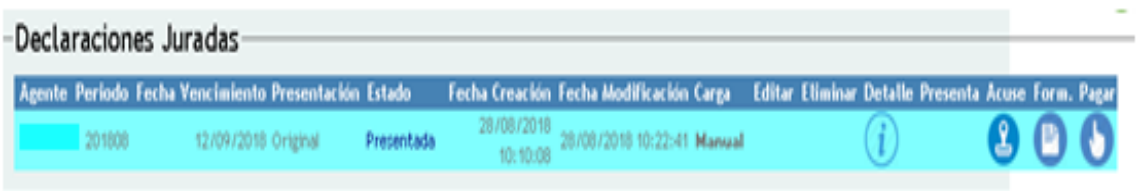

Efectuada la Presentación podrá imprimir o Descargar la Declaración Jurada con su correspondiente Acuse, tal cual se muestra a continuación.

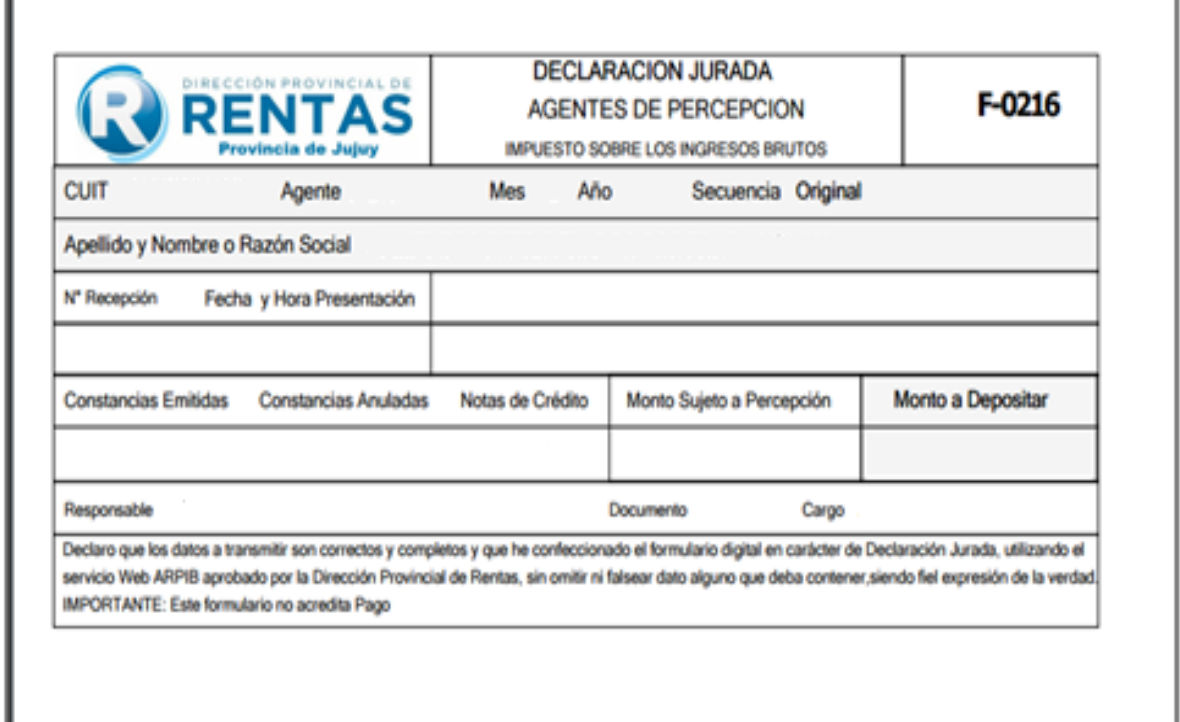

Si presiona la opción de "Imprima Acuse", verá el siguiente comprobante:

![](_page_9_Picture_25.jpeg)

Haciendo clic en "Detalle" podrá visualizar todas las percepciones efectuadas discriminadas por CUIT

![](_page_9_Picture_26.jpeg)

Al seleccionar "Reporte" podrá Imprimir o Descargar el Detalle de la Declaración Jurada.

Î.

![](_page_9_Picture_27.jpeg)

## **PAGO**

Haciendo clic en pagar podrá Descargar el Volante de pago, o bien abonar la totalidad del Importe Percibido a través de los distintos medios habilitados a tal efecto.

![](_page_10_Picture_16.jpeg)

Elegido el medio de pago: efectivo se genera el siguiente volante de pago.

![](_page_10_Picture_17.jpeg)

## **AGENTE DE RETENCION**

n.

Si el contribuyente es agente de retención, debe elegir la alícuota a aplicar según lo establece el padrón de regímenes generales y/o los regímenes particulares de la normativa

Haciendo Clic en Categoría en el Menú Agente de Retención se le desplegara la siguiente ventana

![](_page_11_Picture_63.jpeg)

Para determinar la categoría por la cual el agente efectuara la retención deberá elegir la categoría haciendo Clic en dicho icono, con lo cual se desplegara la siguiente ventana:

![](_page_11_Picture_64.jpeg)

Luego procederá a agregar la actividad que realiza y en caso de no poder encuadrarse en algunas de las actividades del Régimen Particular de Retención que se muestra a continuación optara "POR PADRÓN, CATEGORIA GENERAL".

Se muestran las categorías según el sistema ARPIB:

![](_page_11_Picture_65.jpeg)

Una vez que haya efectuado la carga de la Categoría, le saldrá una nueva ventana, donde en caso de que se haya cometido un error en la selección podrá BORRAR la categoría

![](_page_11_Picture_66.jpeg)

Caso contrario podrá empezar a realizar la DDJJ haciendo Clic en "Nueva DDJJ".

### **Nueva DDJJ**

Al ingresar al sistema ARPIB observara la siguiente pantalla

![](_page_12_Picture_2.jpeg)

Una vez efectuada la carga de la categoría, haciendo el clic en el icono "nueva DDJJ" se desplegara la siguiente pantalla:

![](_page_12_Picture_4.jpeg)

Allí podrá observar los Datos del Agente:

- $\triangleright$  CUIT
- Nº Agente
- El año y mes a presentar
- $\triangleright$  Secuencia
- Fecha de vencimiento de la DDJJ
- Tipo de Carga, la cual podrá ser Manual o por importación

Una vez que opte por el Tipo de Carga, selecciona Grabar y se le mostrara una ventana como la que se visualiza a continuación.

![](_page_12_Picture_97.jpeg)

En la parte inferior notara todos los Datos referentes a Presentación como ser Nº Agente, el Periodo, la Fecha de Vencimiento, Tipo de Presentación, Estado, Fecha de Creación, la Fecha de la Ultima Modificación y el Tipo de Carga que como se dijo puede ser por importación o manual. Así mismo podrá:

- $\triangleright$  Fditar la DDJJ
- $\triangleright$  Eliminar
- Detalle de la presentación de la DDJJ
- $\triangleright$  Acuse
- $\triangleright$  Formulario
- $\triangleright$  Pagar

IMPORTACIÓN DE DATOS**:**

## **Editar la DDJJ**

Seleccionando Editar el sistema le mostrara lo siguiente

![](_page_13_Picture_107.jpeg)

Donde en la parte superior podrá observar que tiene varias opciones:

- Eliminar Importación
- Agregar importación
- $\triangleright$  Reporte

#### **Agregar Importación**

Haciendo clic en "Agregar Importación" (en el botón más), debe seleccionar el Archivo tanto en Datos como Detalles de Constancia y procederá a Importar los Archivos, pudiendo generar luego la Constancia de Retención.

![](_page_13_Picture_108.jpeg)

### **Eliminar Importación**

Si opta por "Eliminar Importación", se elimina la importación realizada.

### **Carga manual**

En caso que haya optado por la Carga Manual visualizará lo siguiente

![](_page_14_Picture_66.jpeg)

### **Declaración jurada periodo**

Se visualizará el número de agente, mes, año y presentación de la declaración jurada con la cual se está trabajando.

Asimismo se observarán los siguientes iconos:

- Nueva Retención
- Nueva Nota de Crédito
- $\triangleright$  Reporte

## **Nueva Retención**

Aquí podrá visualizar lo siguiente:

![](_page_15_Picture_104.jpeg)

## 1. Declaración Jurada Periodo

Podrá observar datos referentes al periodo de la declaración jurada sobre la que está trabajando y si la misma es Original o Rectificativa.

2. Categoría del Agente

Ingresará la categoría que haya cargado anteriormente.

3. Datos del Retenido

Incorporando el CUIT del Contribuyente al cual se le efectuara la Retención y presionando ENTER se le actualizarán los datos en cuestión.

En el caso de que el contribuyente/proveedor no se encuentre en nuestra base de datos, el Agente tendrá que ingresar los datos correspondientes al mismo.

4. Datos de los Comprobantes

En esta parte ingresará todos los datos referentes a la operación, como ser la Fecha, el tipo y el Número de Comprobante, el Punto de Venta y el Importe sobre el que se realizará la Retención, a su vez también deberá optar por la forma de Pago ya sea que sea de contado o a Crédito.

En el lado derecho observara "Carga de Comprobantes" en el cual se encontraran todos los Comprobantes que haya incorporado, discriminándose el orden en que hayan sido ingresados, el Número de comprobante, la fecha en la que se genero el mismo y el importe total. Es importante mencionar que esto le permitirá efectuar de una sola vez la carga de todas las retenciones que le haya realizado a un Contribuyente en específico.

5. Calculo de la Retención

Se encontrara totalizada la Base como también el Importe Retenido. Por último se procede a realizar la Confirmación de la operación.

Una vez efectuada la carga de la constancia de retención se regresa a la pantalla inicial.

### **Constancias generadas**

Se podrá visualizar todas las Constancias que haya Generado discriminándose: Número, Año, CUIT, la Fecha en la cual se efectuó la Retención, Base Imponible, la alícuota, el Importe Retenido, Cantidad de Facturas.

![](_page_16_Picture_54.jpeg)

Estado:

Editar: la constancia realizada puede ser modificada

Anular: permite anular la constancia efectuada

Detalle: visualiza la constancia que se ha realizado

Imprimir: imprime la constancia realizada, una vez seleccionado este icono no es posible editar la constancia que se ha efectuado.

Una vez que imprima la Constancia ya no tendrá la opción editar mostrándose un Aviso como el que sigue:

![](_page_16_Picture_55.jpeg)

## **Constancia de retención**

![](_page_16_Picture_56.jpeg)

Por último en el Resumen de la Declaración jurada se mostraran totalizadas la Cantidad de operaciones que haya cargado como también las que se hayan anulado.

![](_page_17_Picture_41.jpeg)

#### **Nota de Crédito**

En primer lugar deberá ingresar el Nº de CUIT sobre el que efectuara la Nota de Crédito, así también tendrá que seleccionar la constancia haciendo clic en ella, de esta forma se completara el cuadro automáticamente, posteriormente se le solicitar el Nro. De Nota de Crédito así como también la Fecha de Generación, la cual debe ser posterior a la fecha en la que se efectuó la misma. Con respecto a la Base Imponible tendrá que tener en cuenta que el Importe que ingrese deberá ser menor a la Base Imponible de la Constancia que haya seleccionado.

![](_page_17_Picture_42.jpeg)

Una vez que regrese al menú anterior podrá imprimir o descargar la Constancia de Retención por Nota de Crédito.

![](_page_17_Picture_43.jpeg)

## **Reporte**

Haciendo clic en Reporte podrá visualizar el Detalle de la Declaración Jurada

![](_page_18_Picture_39.jpeg)

#### **Presentación DDJJ**

L

Al haber efectuado todas las cargas de todas las operaciones, realiza Clic en Presenta, y se generará un Cuadro de Dialogo donde al aceptar se da conformidad sobre la veracidad de los datos.

![](_page_18_Picture_40.jpeg)

Una vez aceptada la formula se visualizará:

![](_page_18_Picture_41.jpeg)

Una vez efectuada la Presentación podrá imprimir o Descargar la Declaración Jurada como su correspondiente Acuse, tal cual se muestra a continuación.

![](_page_19_Picture_16.jpeg)

# **Acuse de Recibo**

![](_page_19_Picture_17.jpeg)

# **Detalle**

Al efectuar un clic en Detalle el sistema le mostrara la siguiente ventana, donde podrá imprimir también las constancias respectivas

![](_page_20_Picture_23.jpeg)

Al seleccionar "REPORTE" podrá visualizar el Detalle de la Declaración Jurada

![](_page_20_Picture_24.jpeg)

## **PAGO**

Haciendo clic en pagar podrá Descargar el Volante de pago, o bien abonar la totalidad del Importe Percibido a través de los distintos medios habilitados a tal efecto.

![](_page_20_Picture_25.jpeg)

Elegido el medio de pago: efectivo se genera el siguiente volante de pago.

![](_page_21_Picture_33.jpeg)

## PADRON

Para de poder efectuar consultas referentes al padrón, en el Menú Agentes tendrá que seleccionar Consulta Padrón, como se visualiza a continuación:

![](_page_21_Picture_3.jpeg)

Una vez en el Menú, podrá efectuar consultas por Contribuyente ingresando el Nº de CUIT, o bien Descargar el padrón colocando el Periodo en cuestión.

![](_page_22_Picture_163.jpeg)

Documentación web service: permite consultar un CUIT del Padrón de Contribuyentes con las alícuotas a aplicar para un periodo en particular.

URL WEB SERVICE: https:// www.rentasjujuyonline.gob.ar/cedulavirtual/aconsultaarpib.aspx

## **Parámetros**

![](_page_22_Picture_164.jpeg)

Se ingresan el cuit y el periodo y el WEB SERVICE brinda como respuesta tres valores:

- alicuotaPercepcion
- alicuotaRetencion
- resultado

Valores de la SALIDA "resultado" brindados por el WEB SERVICE

![](_page_23_Picture_113.jpeg)